## **Representação Digital 2023/2024**

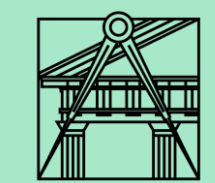

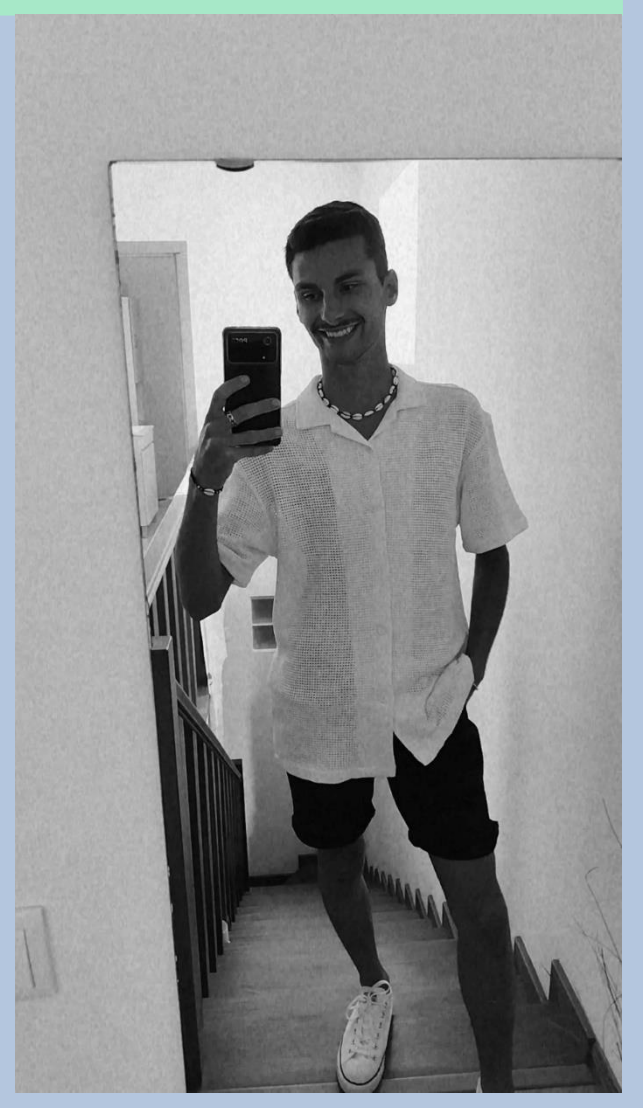

## **Exercício – Construção dos 5 sólidos platónicos**

**Aula 14 (03-11-2023) Aula 15 (09-11-2023) Aula 16 (10-11-2023) Aula 17 (16-11-2023) Aula 18 (17-11-2023)**

Diogo Bento **TMIA2H** Nº20221251

# **Sumários**

### **Aula 14 – 03-11-2023 Sumário:**

- Início da criação dos 5 sólidos platónicos em 3D no autoCAD- Tetraedro e Hexaedro.
- Explosão em 3D das paredes da casa António Carlos do arquiteto Siza Vieira.

### **Aula 15 – 09-11-2023 Sumário:**

- Continuação da criação dos 5 sólidos platónicos em 3D no autoCAD – Octaedro.

### **Aula 16 – 10-11-2023 Sumário:**

- Aula de esclarecimento de dúvidas e de ajuda para a entrega do exercício de decalque da planta Carlos António do arquiteto Siza Viera.

### **Aula 17 – 16-11-2023 Sumário:**

- Continuação do exercício dos sólidos platónicos em 3D no AutoCAD– Dodecaedro e icosaedro.

### **Aula 18 – 17-11-2023 Sumário:**

- Conclusão do exercício dos sólidos platónicos em 3D no AutoCAD.
- Continuação da explosão das paredes da Casa António Carlos do arquiteto Siza Vieira.
- Introdução ao exercício de dualidade de sólidos Colocação do Octaedro dentro do Hexaedro

## **Conteúdos das Aulas**

• Tetraedro **Aula 14** 

- Com o comando **PL-Polyline** criar um triângulo equilátero com 10 de lado.
- Preenchemos esse triangulo com hatch da mesma cor da linha, mas com uma transparência de 75.
- Fazer group dos 2 elementos (linha e hatch).
- Com o comando **MI-Mirror** faço espelho desse triângulo 3 vezes, para obter a planificação do sólido.
- De seguida vamos criar uma linha vertical a partir do centro do triângulo da base na camada geometria, e um círculo com centro no mid point da aresta do triângulo paralela ao eixo X e abertura até ao vértice do triangulo (ver imagem à direita).
- Com o comando **Rotate3D** seleciono o círculo, defino como 1º ponto o vertice onde o círculo toca no triângulo e como 2º ponto o eixo vertical e defino o Ângulo de rotação de 90º.

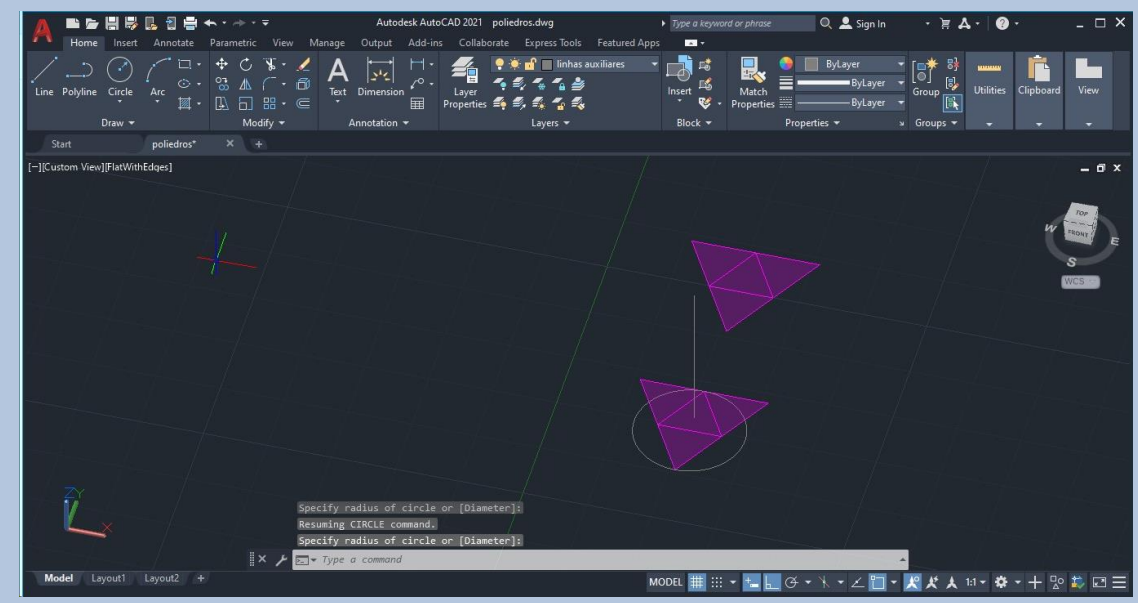

### • **Tetraedro Aula 14**

- Comando **3D Rotate** escolho o triângulo com a aresta paralela ao eixo X, vou colocar o centro do conjunto dos eixos no mid point da aresta do triângulo que foi utilizado para fazer o centro do círculo anteriormente (ver imagem à direita) .
- Escolho o eixo X no sistema dos eixos (cor vermelha) por ser o eixo comum à minha aresta paralela ao eixo X, será a minha charneira do rebatimento e vou com o vértice do triângulo até ao ponto onde o círculo e o eixo se cruzam .
- Depois, fazer um **rotate** de todo o sólido de 60 º para que outra face fique paralela ao eixo X, assim é mais fácil fazer a rotação da próxima face .
- Volto a repetir o comando 3D Rotate e a repetir o processo feito anteriormente e quando rodar, vou unir ao vértice da face que já tinhamos levantado .
- Temos de fazer um novo **rotate** de 60 º para que a última face fique paralela ao eixo X . Depois de repetir o mesmo comando 3 vezes obtemos o tetraedro fechado .

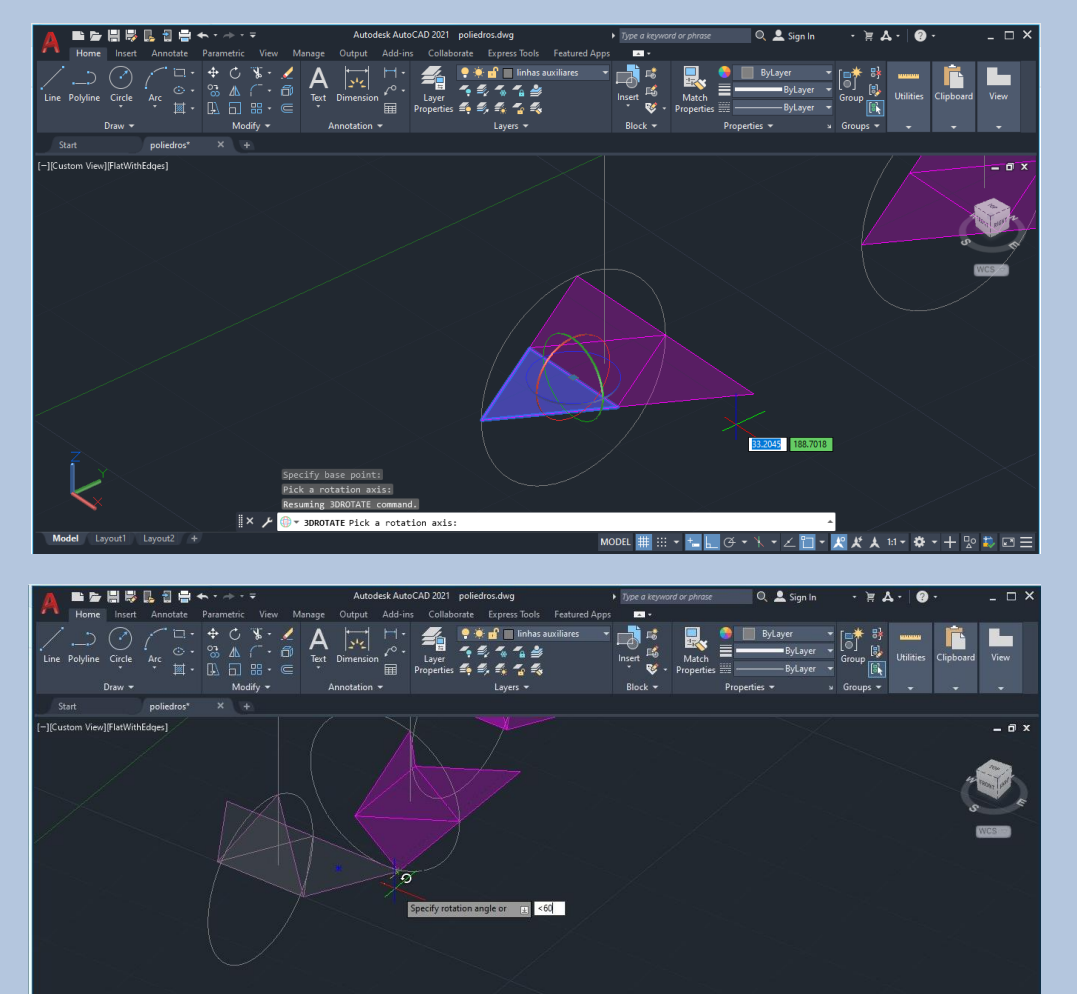

- **Hexaedro Aula 14**
- Com o comando **PL-polyline** faço um quadrado com 10 de lado .
- Preencho esse quadrado com um hatch da mesma cor da linha com uma transparência de 75 .
- Fazer group do 2 elementos: linha e hatch.
- Fazer com o comando MI-Mirror a planificação do sólido (imagem ao lado), esta é apenas uma das muitas planificações possíveis para o hexaedro .
- Comando **3 D Rotate** escolho os 2 quadrados que quero colocar em posição vertical – Coloco o sistema dos eixos no mid point da aresta do quadrado que servirá de charneira do meu rebarimento, escolho o eixo paralelo ao eixo X (cor vermelha) e seleciono o outro ponto que é pedido no mid point da aresta oposta onde coloquei o sistema dos eixos .
- Com o **ortho** ligado consigo definir logo os 90 º que quero que as faces dobrem, mas também posso definir o ângulo de rotação de 90 º manualmente .

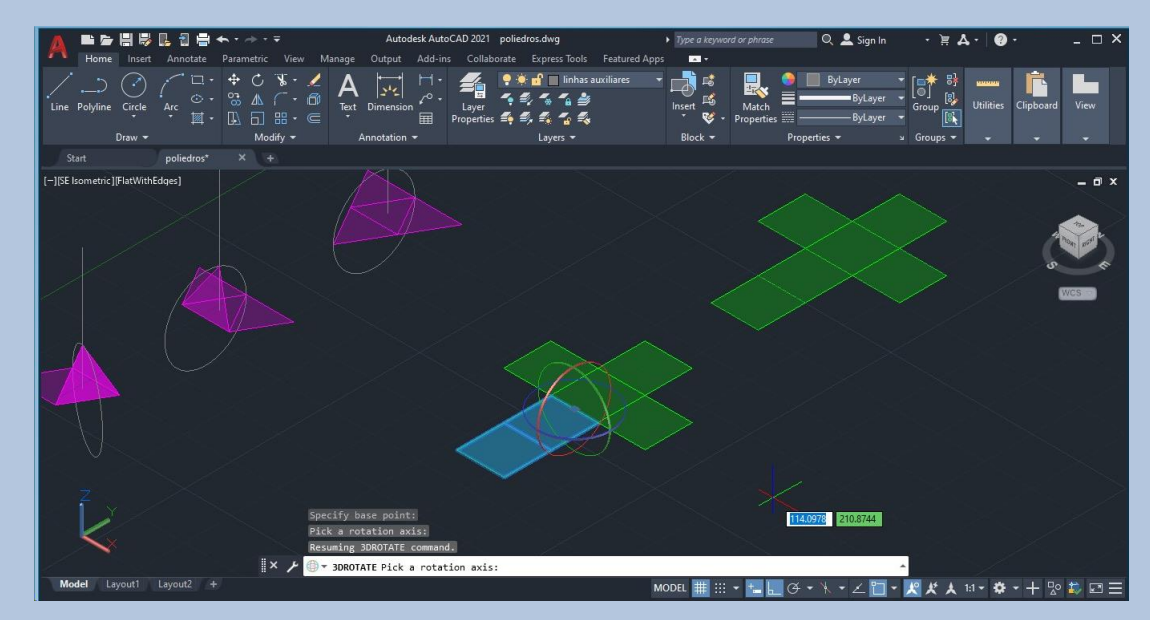

### • **Hexaedro Aula 14**

- Repetir o comando **3D Rotate**, mas nem sempre o eixo a escolher é o paralelo ao X, nos casos em que a charneira é paralela ao eixo Y, é esse ângulo que tenho que escolher, nesse caso o eixo de cor verde.
- De seguida é só repetir o passo anterior com o comando 3D Rotate até fechar o sólido por completo.

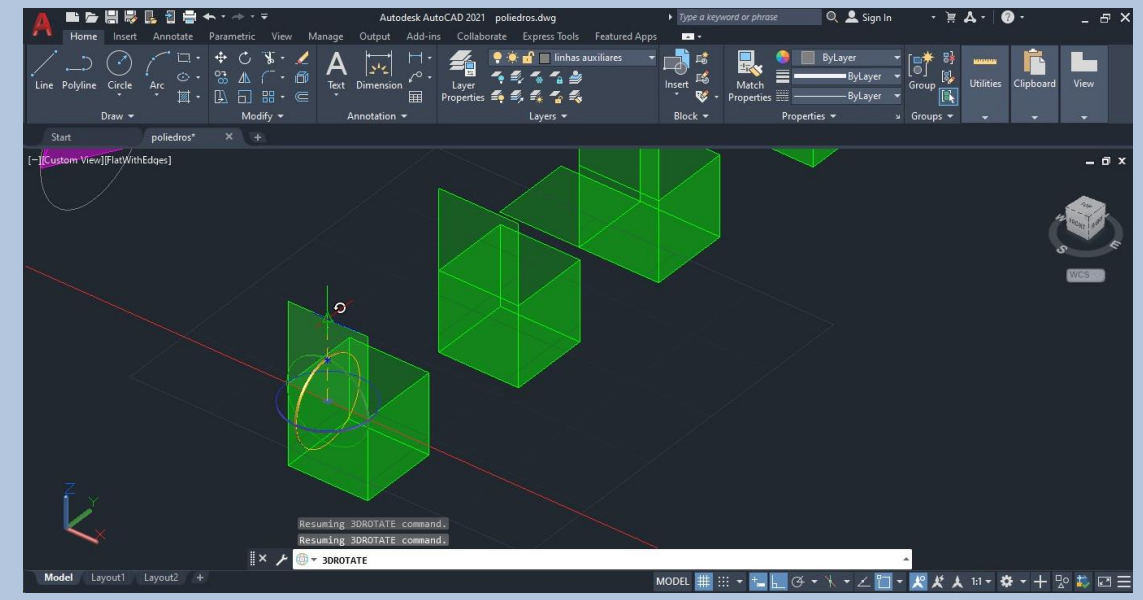

- **Octaedro Aula 15**
- Com o comando **PL-Polyline** crio um quadrado com 10 de lado que será o centro do sólido, e criar também um triângulo que esteja junto do triângulo com 10 em cada lado também .
- Fazer o eixo do sólido no centro do quadrado com uma linha na camada geometria e um círculo com centro no mid point da aresta do triângulo com o quadrado e abertura até ao vértice do triângulo .
- Colocar esse círculo a 90º com o plano do desenho e para isso tenho que utilizar o comando Rotate 3D, seleciono o círculo e escolho o ângulo de 90º (como mostra a imagem ao lado) .
- Para obter o triângulo de baixo utilizo o comando 3D Mirror escolho o triângulo e defino 3 pontos do quadrado de base – enter e o triângulo aparece espelhado na parte inferior da base como na imagem à direita .

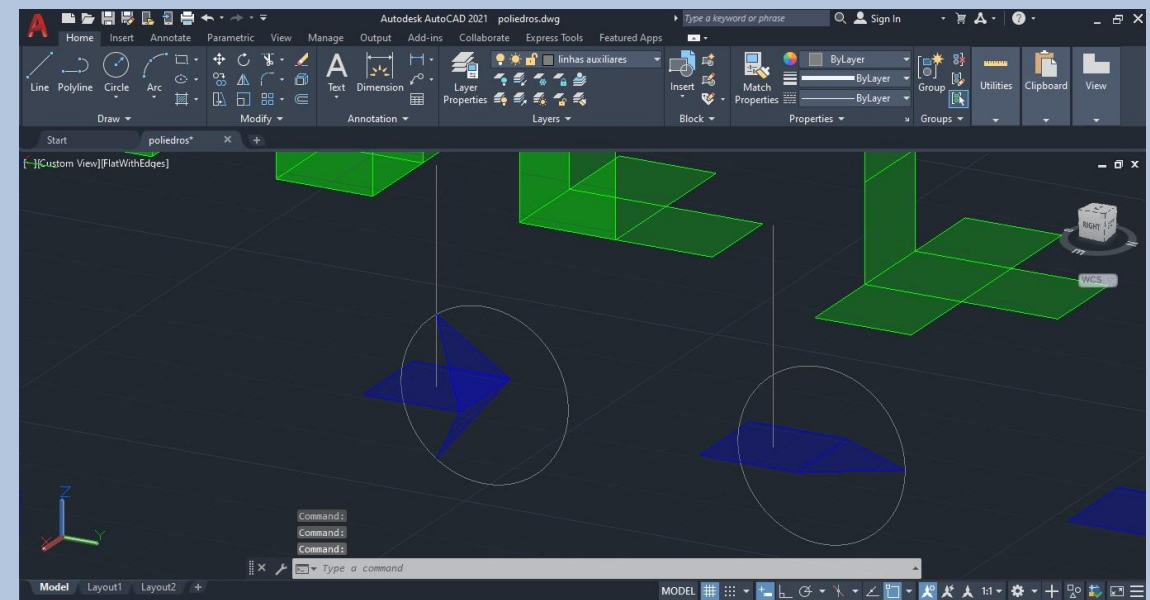

### • **Octaedro Aula 15**

- Fazer o comando **3D Array** para espelhar estes 2 triângulos para o lado oposto. Seleciono os 2 triângulos - Polar - Nº2 porque só pretendo os 2 triângulos do lado oposto – Ângulo de 180 º – enter.
- Fazer um **COPY** das 2 faces do sólido e depois faço um rotate de 90º para que as 2 faces completarem a 3ª aresta do sólido .
- Antes de fechar por completo as últimas 2 faces do octaedro devo retirar do interior, o quadrado inicial para não se notar o plano depois do sólido estar fechado .
- Voltar a fazer **3 D Array** com as 2 faces que rodámos anteriormente e que fecham a 3ª aresta, seleciono os 2 triângulos- Polar- Nº2 – Ângulo de 180º.

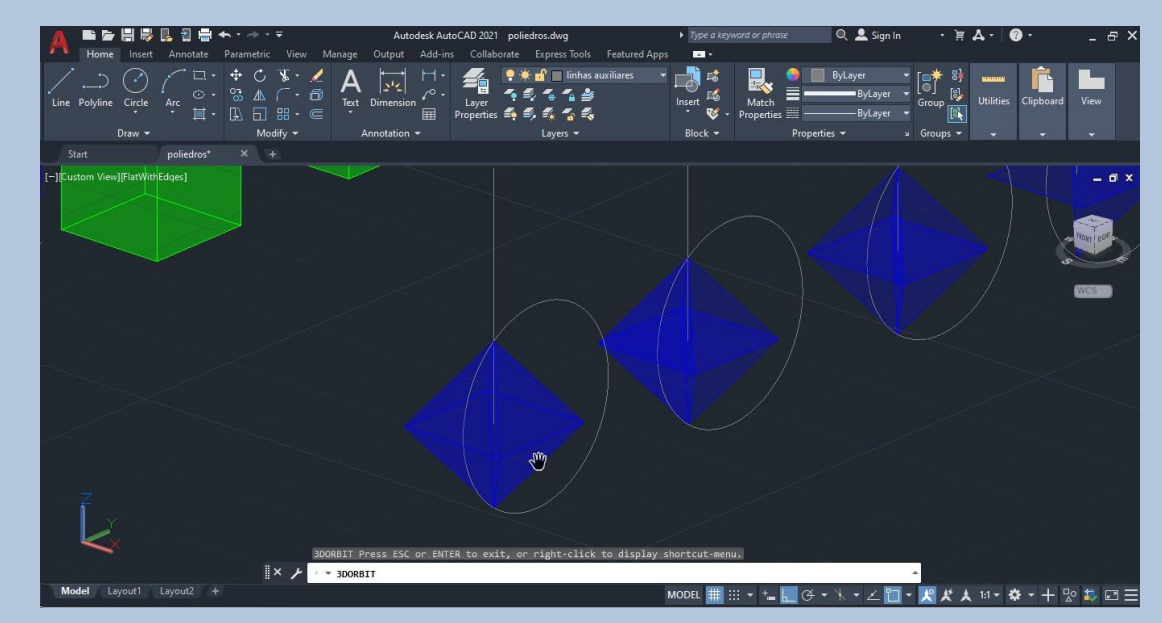

### • **Dodecaedro Aula 17**

- Criar um pentágono com o comando **PL-Polyline** de 10 de aresta, os ângulos para a construção do pentágono são (0º/ 72º/ 144º/ 216º/ 360º) .
- Aplicar o hatch com 75 de transparência e fazer group dos 2 , polyline e hatch .
- Copio o pentágono da base 2 vezes e faço **ALIG - Align** para juntar os 2 pentágonos à base, como mostra a figura ao lado .
- Criar na layer geometria 2 linhas perpendiculares ás arestas comuns aos 2 pentágonos . (crio a linha com o comando **L -** Line com inicio no ponto A1 e escrevo na caixa de comando PERP, para a linha ficar perpendicular á aresta comum entre o pentágono de onde começa a linha e o pentágono de base – dou enter e ela define a linha autmaticamente).
- Repetir o mesmo para o ponto A2.
- Verificamos que ambas as retas que fizemos se cruzam num ponto, a partir desse ponto subimos um eixo perpendicular ao plano do desenho .

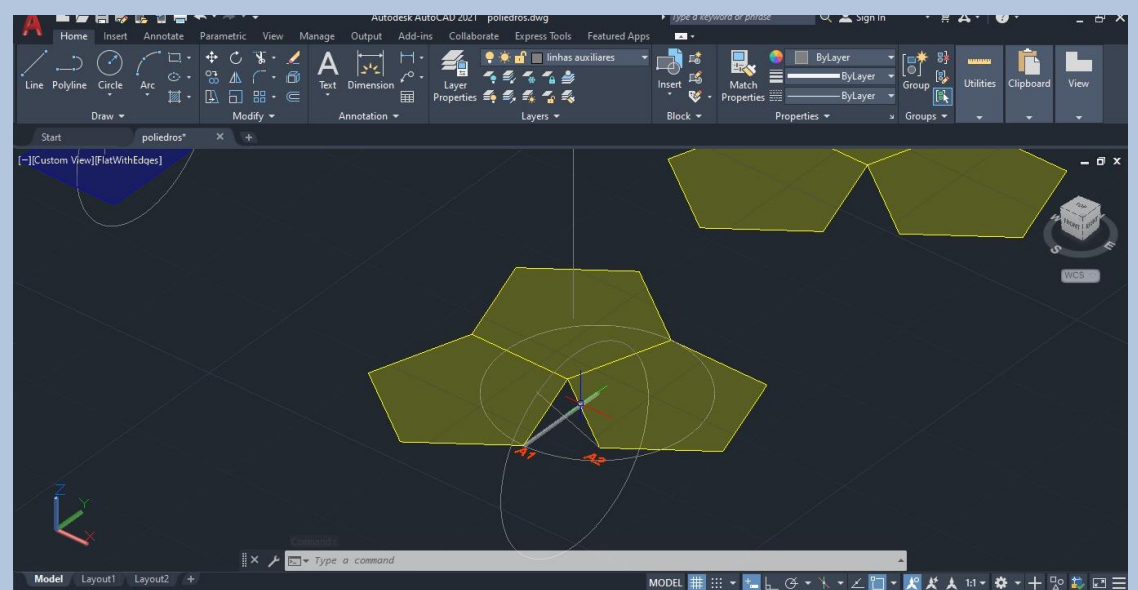

### • **Dodecaedro Aula 17**

- Criar 2 círculos com centro na extremidade da linha criada e abertura até ao ponto A1, repetir o mesmo círculo com centro na extremidade da outra linha até ao ponto A 2 .
- Com o comando Rotate 3D colocar esses 2 círculos a 90º com o plano do desenho, após estes 2 círculos estarem em posiçáo vertical conseguimos identificar um ponto comum na interseção dos 2 círculos e do eixo que fizemos anteriormente, esse ponto será a aresta comum aos 2 pentágonos quando os rodarmos para cima .
- Para rodarmos o 1º pentágono para este ponto utilizamps o comando 3D Rotate Seleciono o pentágono que contém a aresta paralela ao eixo X e coloco o sistema de eixos no mid point da aresta, escolho o ângulo X (cor vermelha) e defino o outro ponto pedido no vértice do pentágono que quero mover, no caso escolhi o ponto A 1 que se irá juntar com o ponto A 2 num ponto A, e levo este ponto até ao ponto formado anteriormente pelos 2 círculos e pelo eixo vertical .

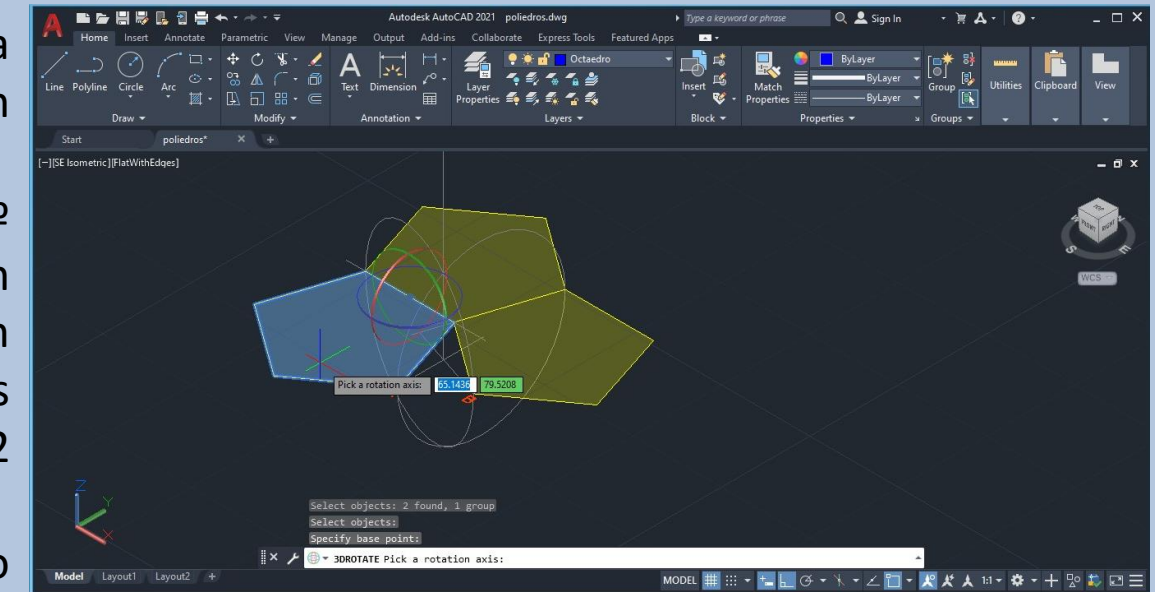

### • **Dodecaedro Aula 17**

- Para encontrar as outras faces do sólido o comando a utilizar é o **3D Array** seleciono o pentágono que acabámos de rodar e escolho – Polar – Nº5 (quero 5 faces) – 360º, depois defenir 2 pontos do eixo central e dar enter, o sólido terá de ficar como na imagem à direita.
- Após a parte de baixo estar completa, para obter a parte superior do sólido utilizamos o comando **3D Mirror** selecionar todos os pentágonos feitos, menos o que serviu para a criação da geometria – enter – escolher 3 pontos das faces selecionadas que estejam à mesma cota, neste caso poderiamos selecionar os vértices de maior cota das faces que já estão levantadas – enter.
- Selecionar de novo todas as faces superiores e fazer um **rotate** de 36º.
- Para fechar o sólido voltamos a selecionar todas as faces superiores e com o comando **M- Move**, unimos os vértices superiores com os inferiores.

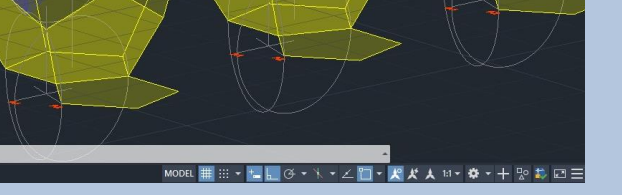

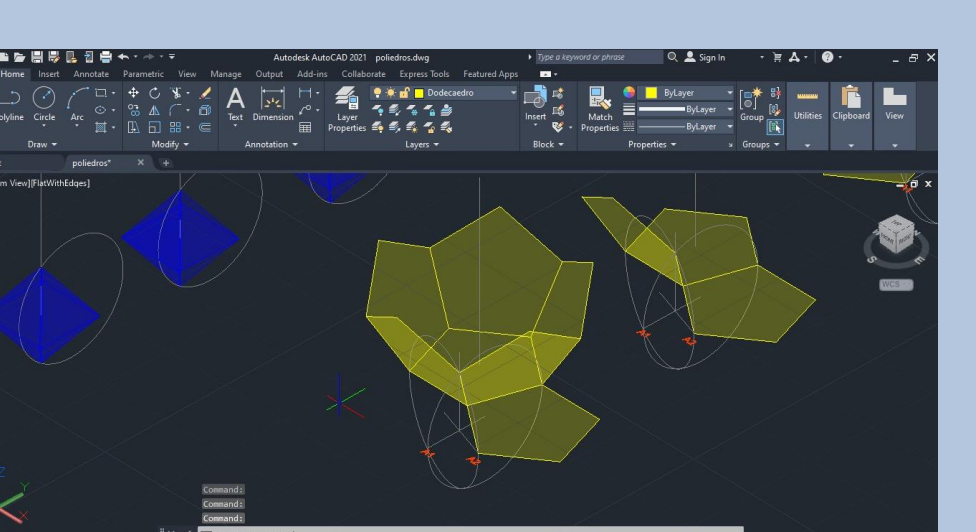

### • **Icosaedro Aula 18**

- Criar um pentágono com o comando **PL-Polyline** e 1 triângulo com 10 de lado .
- Fazer um **Copy** dessa polyline do pentágono e fazer um **rotate** de 180º para que o pentágono fique invertido de modo a ficar igual à imagem da direita .
- Mudar as propriedades dessa linha com o comando **CHPROP – Color – 31 / Line Type – Dashed / It Scale – 2 .**
- Criar um eixo no centro dos 2 pentágonos na layer geometria, assim como um círculo com centro no mid point da aresta comum ao triângulo e ao pentágono .
- **•** Fazer um Rotate 3D desse círculo para a posição vertical e defino o ângulo de 90 º .
- Faço **Copy** deste triângulo para cima do que já la estava e a partir do vértice do pentágono a traço interrompido, fazer um outro eixo vertical para baixo da base até interssetar no circulo que já se encontra em posição vertical . (ver imagem em baixo) .

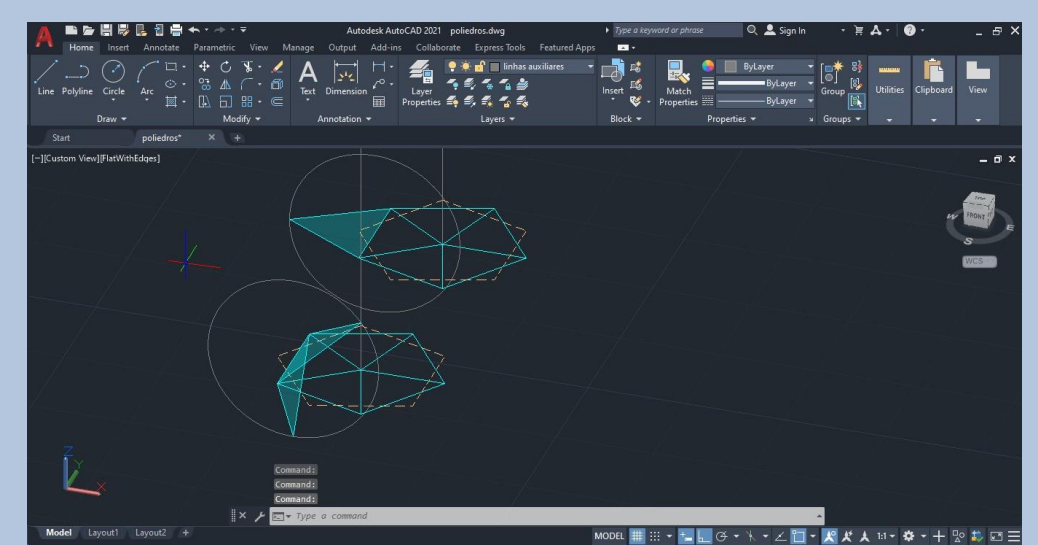

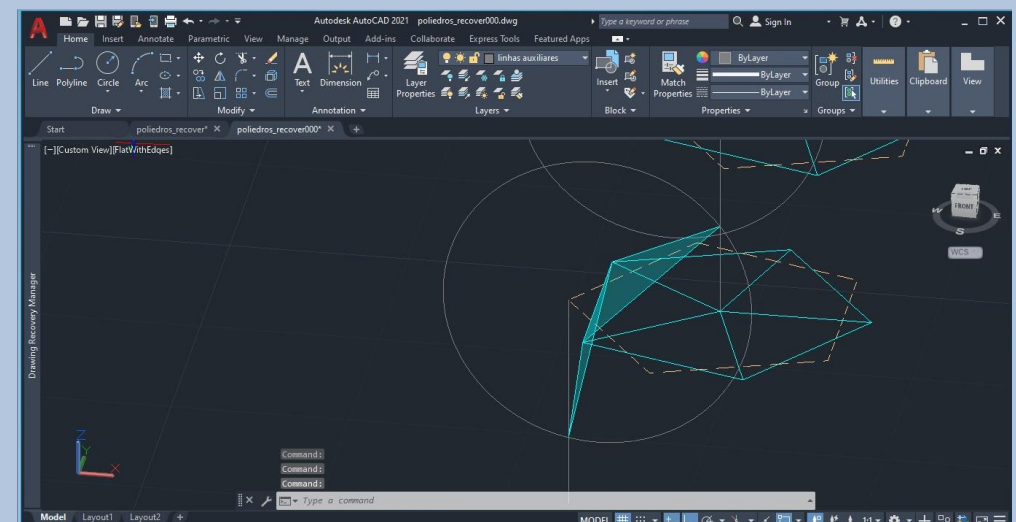

### • **Icosaedro Aula 18**

- Com o comando **3D Rotate** selecionar o 1º triângulo, colocar o sistema dos eixos no mid point da charneira do rebatimento, que é a aresta comum ao triângulo e ao pentágono, selecionamos o eixo que passa pela charneira, neste caso o eixo que eu escolhi foi o eixo Y <u>(cor verde) p</u>or ser o eixo que passa na charneira . Levar esse triângulo até à interseção do eixo com o círculo .
- Repetir o comando **3 D Rotate** para o outro triângulo até intersetar o círculo e o eixo que fiz anteriormente a partir do pentágono a traço interrompido .
- Com o comando **3 D Array** seleciono os 2 triângulos e escolho – Polar – Nº 5 - 360 º - Yes – Escolho 2 pontos do eixo central do pentágono sobre o qual as faces vão rodar.

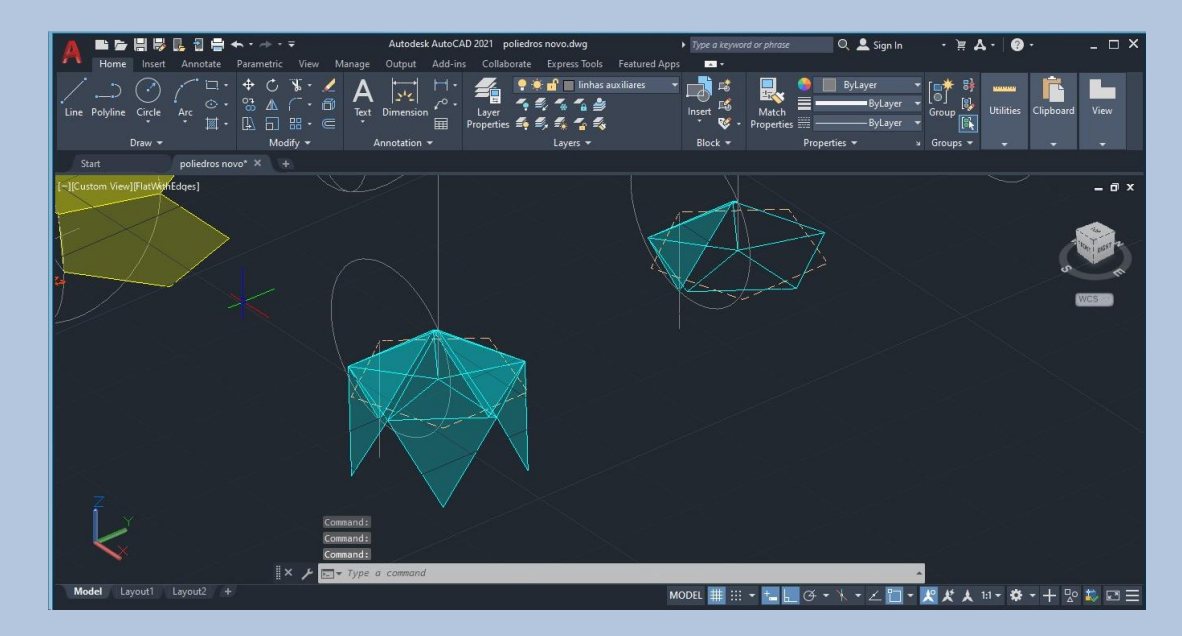

### • **Icosaedro Aula 18**

- Com o comando **3D Mirror** seleciono todos os triângulos e defino 3 pontos que têm de estar à mesma cota – enter – a outra metade do sólido irá ficar invertida, como na imagem ao lado .
- Selecionamos todos os triângulos e fazemos um **rotate** de <u>36º.</u>
- **·** Fazemos M-Move de todos os triângulos da metade superior até coincidirem na metade inferior e fecharem o icosaedro .

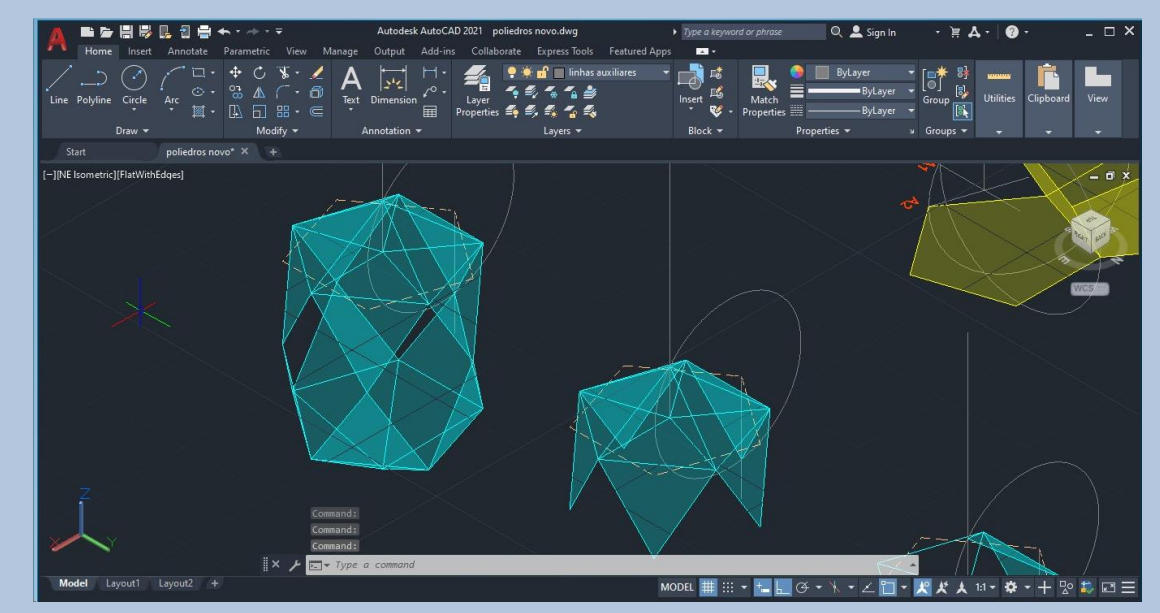

• **Resultado final de todos os sólidos**

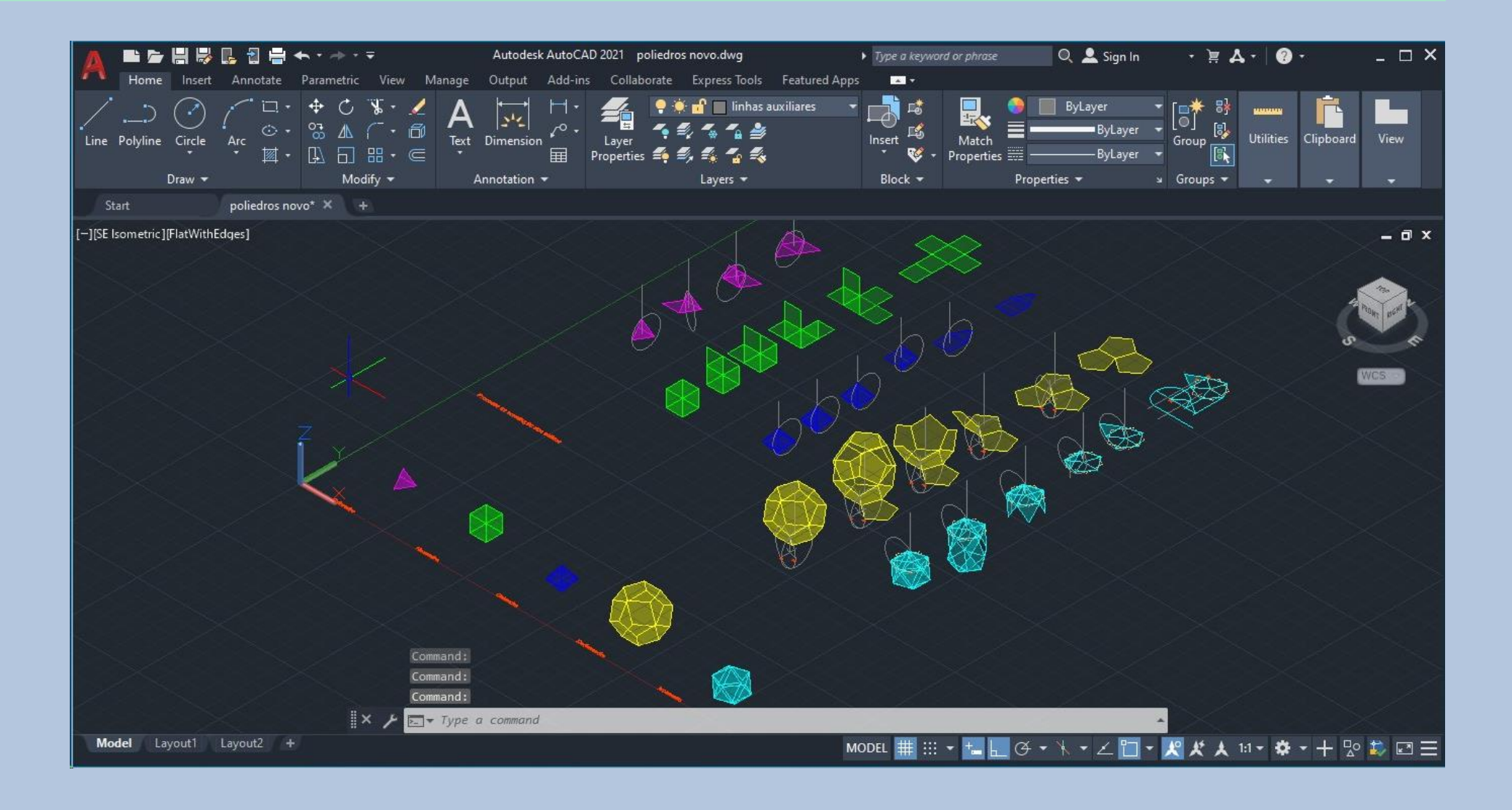

### • **Dualidade de sólidos - Tetraedro**

- Neste exercicio pretende-se colocar os sólidos dentro uns dos outros.
- Para colocar o tetraedro dentro de outro tetraedro.
- Fazemos **C-Copy** do tetraedro.
- Com o comando **3DMirror** invertemos o sólido, especificamos os 3 pontos do triângulo da base.
- Apagamos o tetraedro que ficou por cima.
- Fazemos um **rotate** do sólido de 180º
- Selecionamos esse tetraedro e com o comando **Align** escolhemos 2 dos vértices da base do sólido invertido e alinhamos cada ponto ao centro de faces opostas do sólido que tinhamos inicialmente.
- Copiamos este conjunto e repetimos o align para dentro de um novo tetraedro

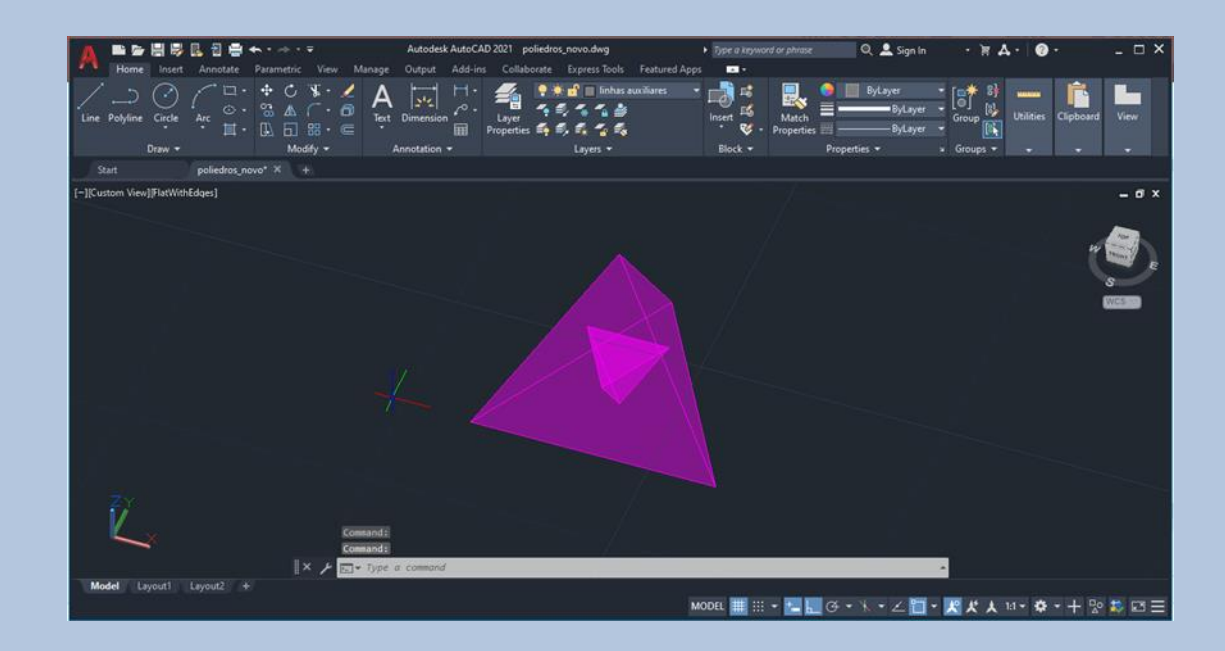

### • **Dualidade de sólidos – Octaedro e Hexaedro**

- Para colocar o octaedro dentro do hexaedro.
- Fazemos **C-Copy** do octaedro e do hexaedro.
- Selecionamos o octaedro e com o comando **Align** escolhemos os centro de bases opostas do hexaedro.
- Copiamos este conjunto e repetimos o align para dentro de um octaedro.
- Voltamos a copiar o conjunto e fazer align para dentro de um hexaedro e de novo para dentro de outro octaedro.

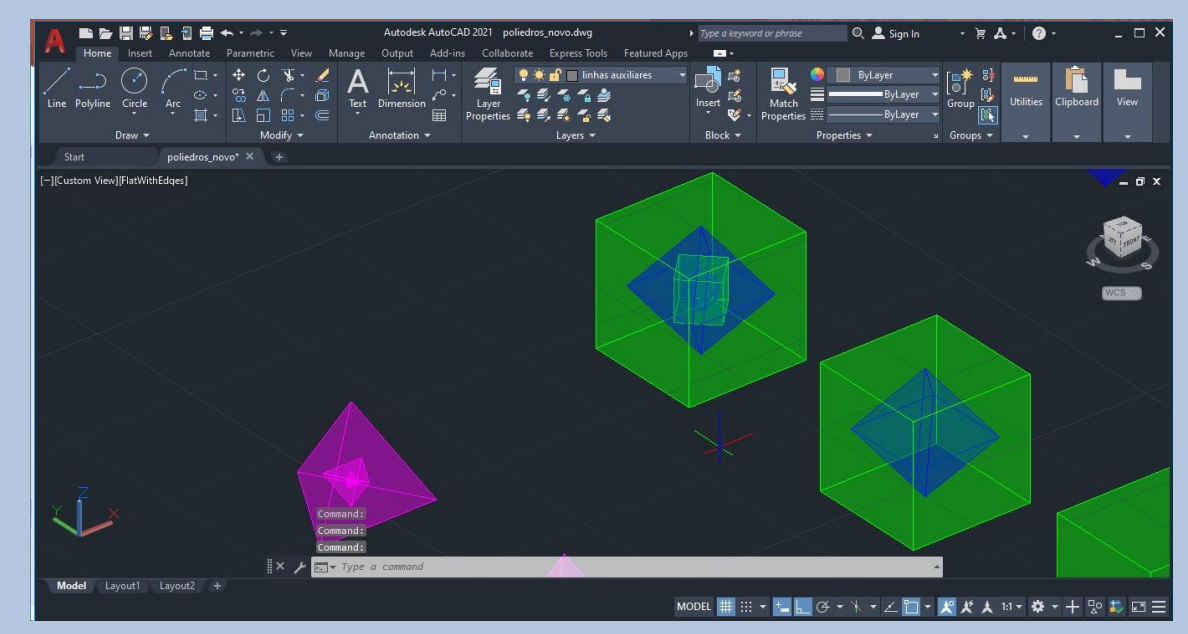

### • **Dualidade de sólidos – Dodecaedro e Icosaedro**

- Para colocar o dodecaedro dentro do icosaedro.
- Fazemos **C-Copy** do dodecaedro e do icosaedro.
- Selecionamos o icosaedro e com o comando **Align** escolhemos os centro das bases opostas do dodecaedro.
- Copiamos este conjunto e repetimos o **align** para dentro de um icosaedro.
- Voltamos a copiar o conjunto e fazer **align** para dentro de um dodecaedro colocando o eixo do sólido no centro das bases opostas de um novo dodecaedro.
- Repetimos o passo anterior para dentro de um novo icosaedro, com o comando **Align** e escolhendo 2 dos vértices do pentágono da base superior do dodecaedro e escolhendo 2 centros de triângulos da parte superior de um novo icosaedro, mas esses centros de triângulos têm de ser consecutivos.

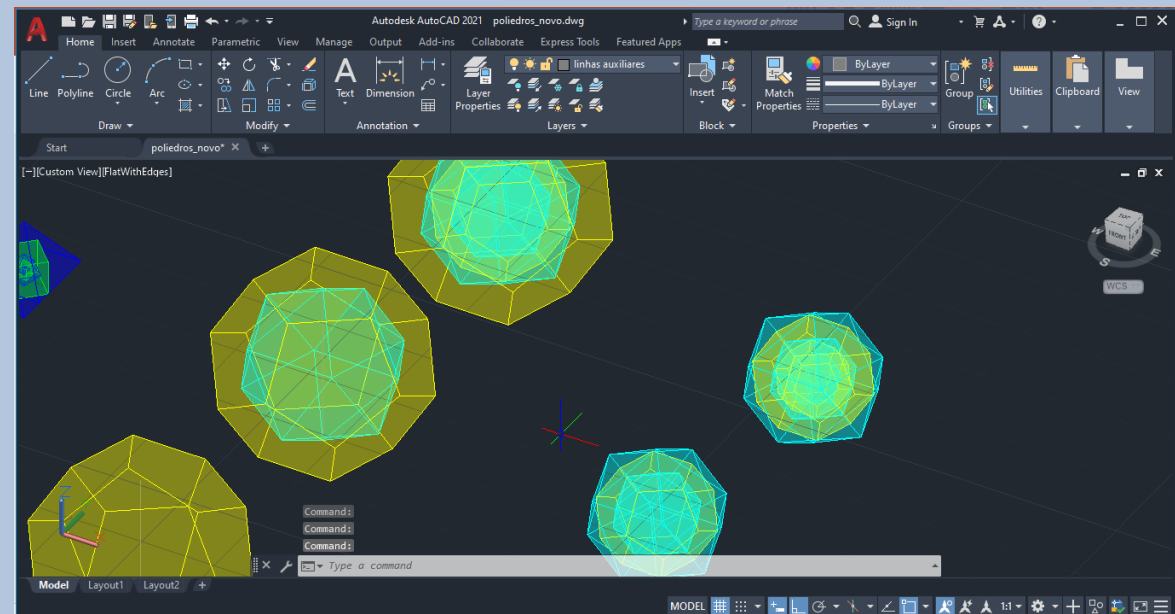

### • **Resultado final dos exercícios**

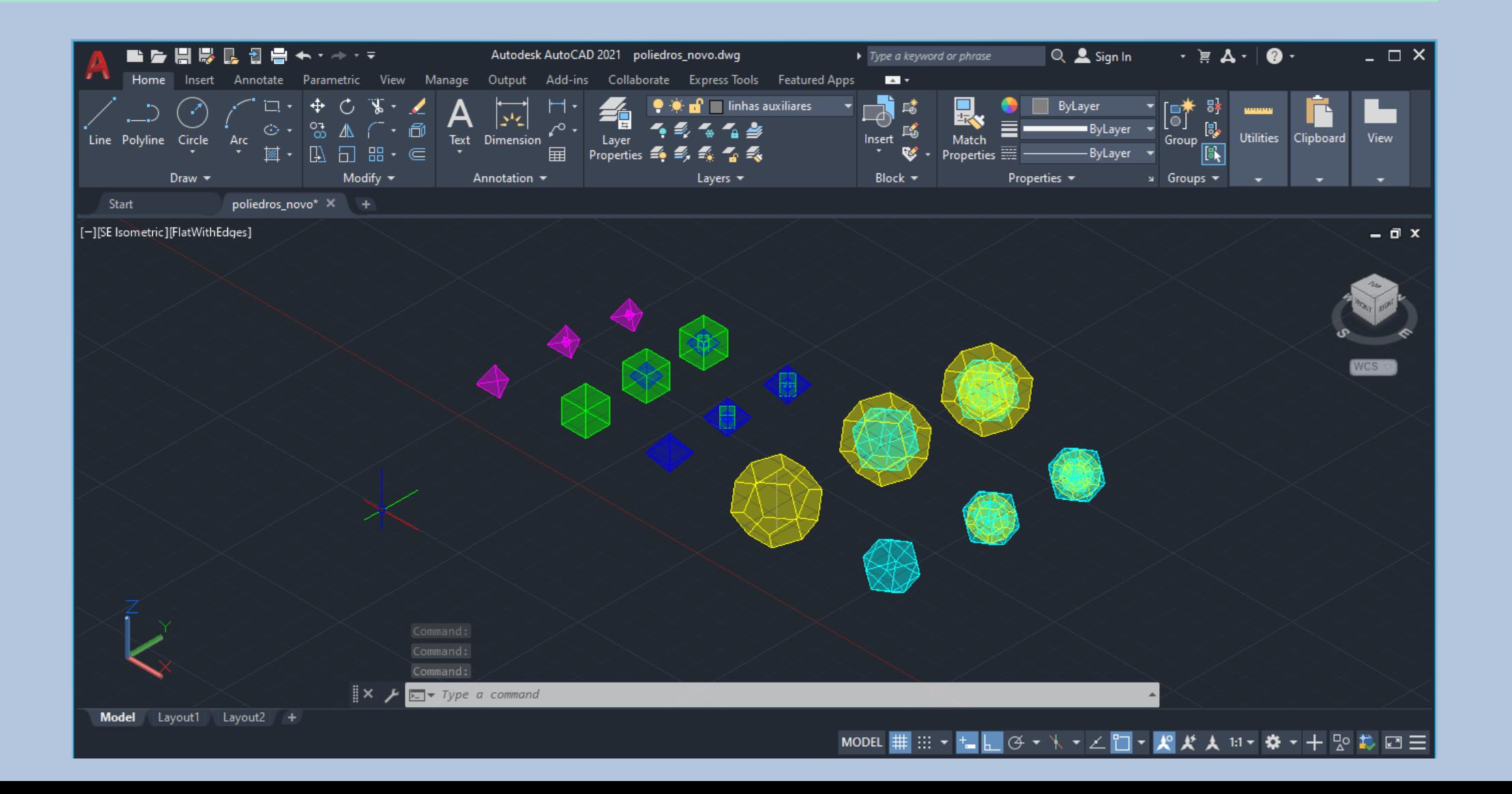